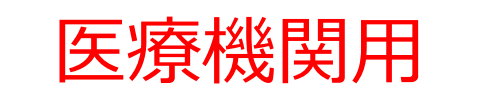

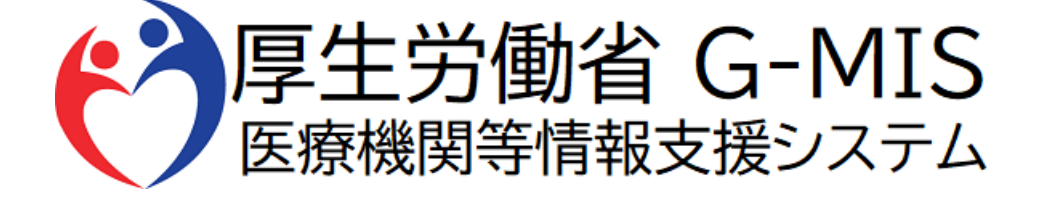

# 緊急配布要請操作(SOS)マニュアル Ver 1.04

緊急配布要請は新規受付を停止しております。 物資でお困りの際は、所轄する都道府県窓口へご相談をお願い申し上げます。

> 令和6年3月21日 厚生労働省 G-MIS事務局

# **改訂履歴**

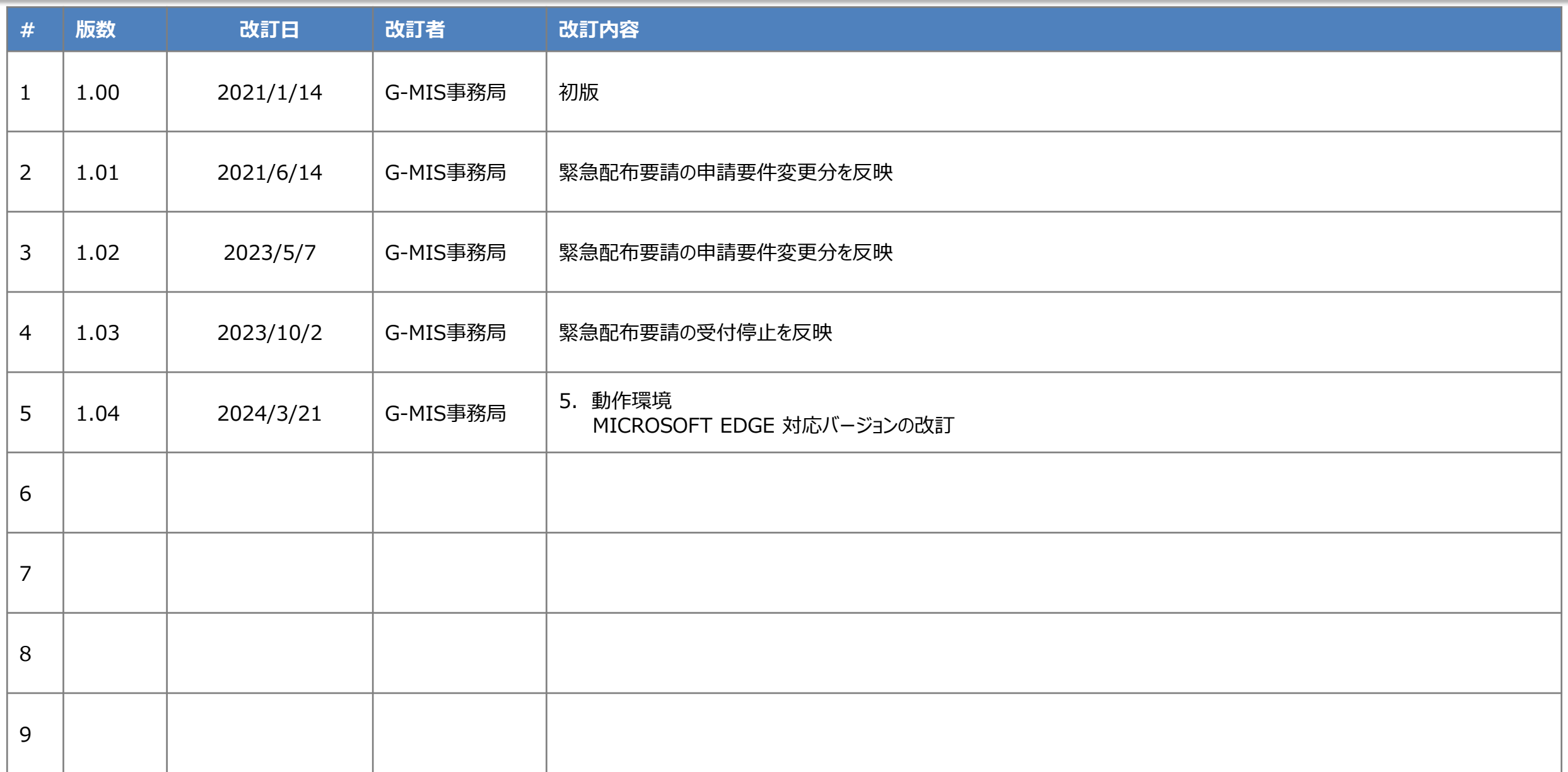

**目次**

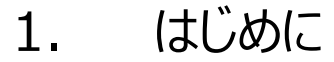

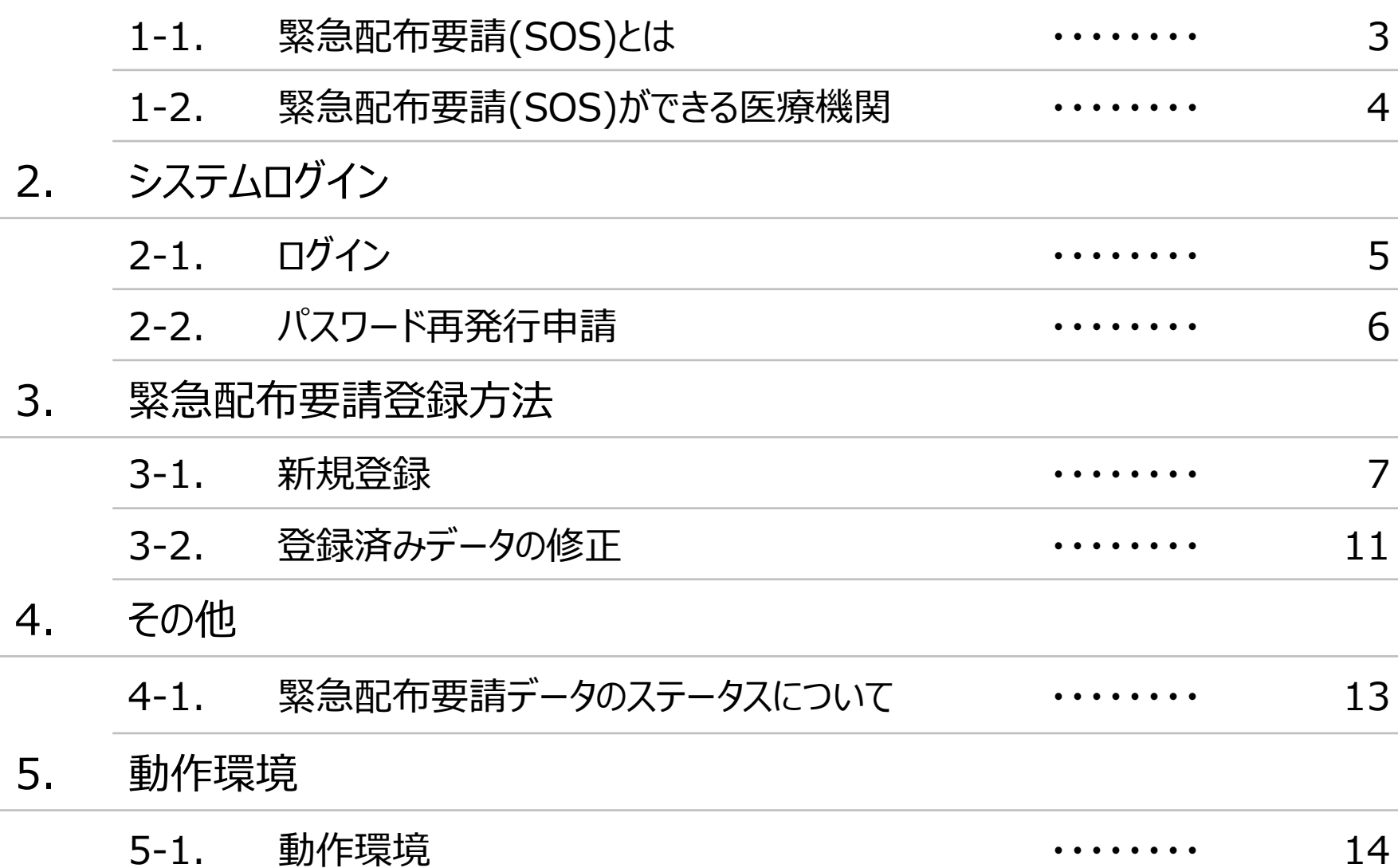

**1.はじめに**

#### **1-1. 緊急配布要請(SOS)とは**

条件を満たした医療機関において、 各都道府県や国から医療用物資の緊急配布が必要な場合に、アラートを発生できる 仕組みとなります。

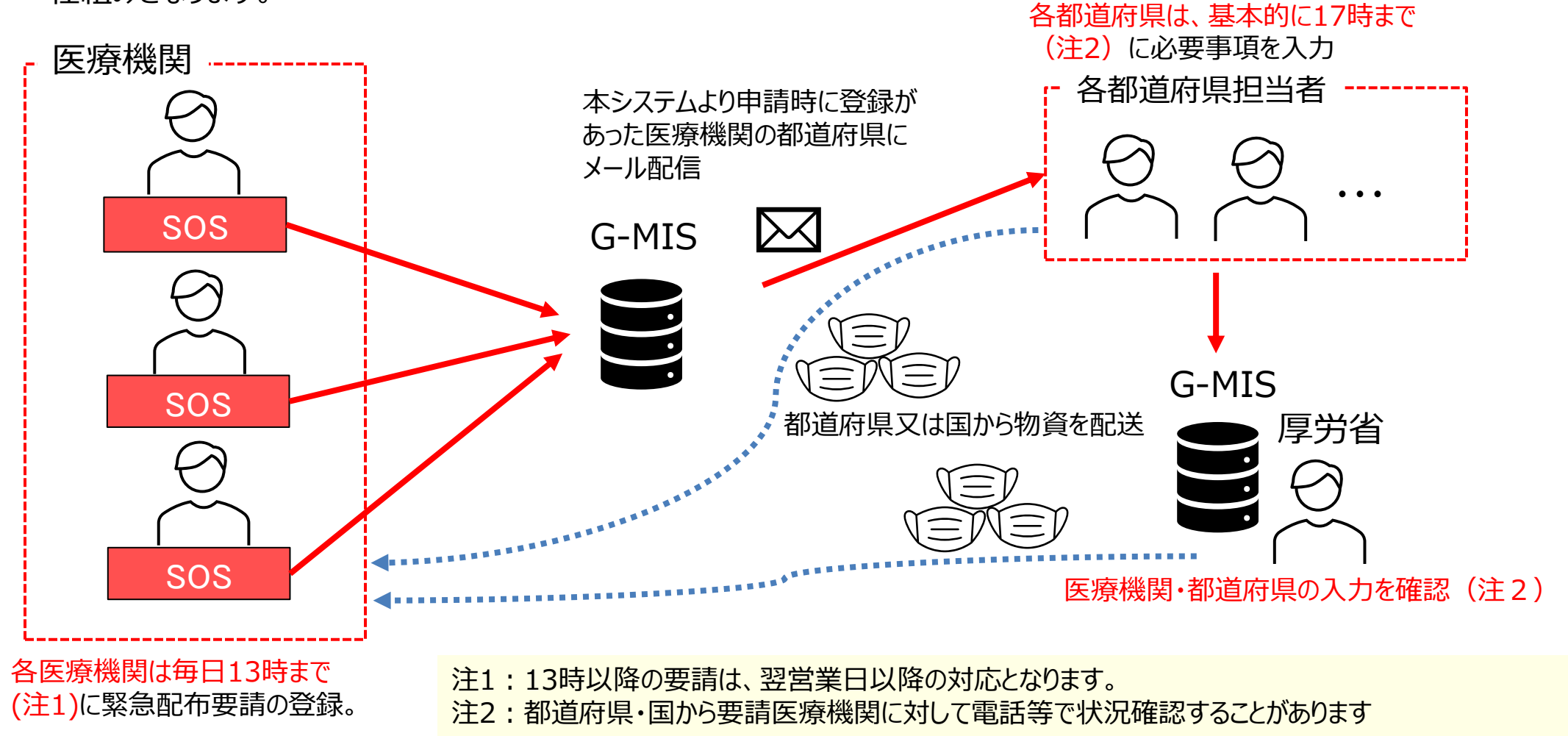

3

# **1.はじめに**

#### **1-2. 緊急配布要請(SOS)ができる医療機関**

緊急配布(SOS)の対象となる医療機関は、次の要件を満たすことが必要です。

条件

① 欠品等により自ら調達できないこと

日次調査・週次調査の回答において、以下の条件を満たさない場合は、エラーが表示されます。

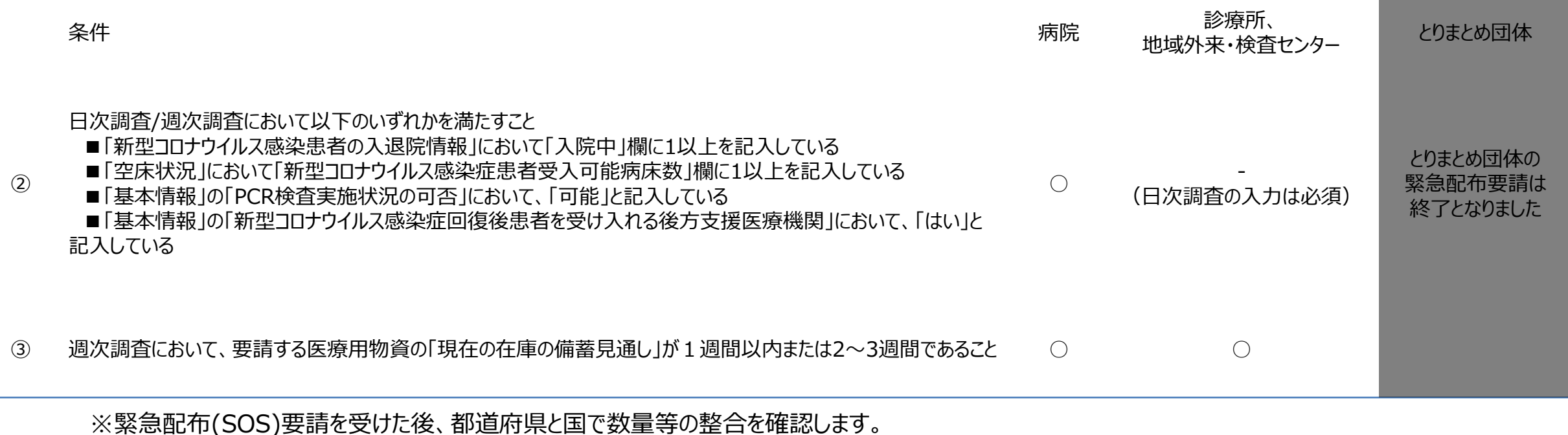

緊急配布(SOS)要請=配布ではありませんのでご注意願います。

# **2.システムログイン**

### **2-1. ログイン**

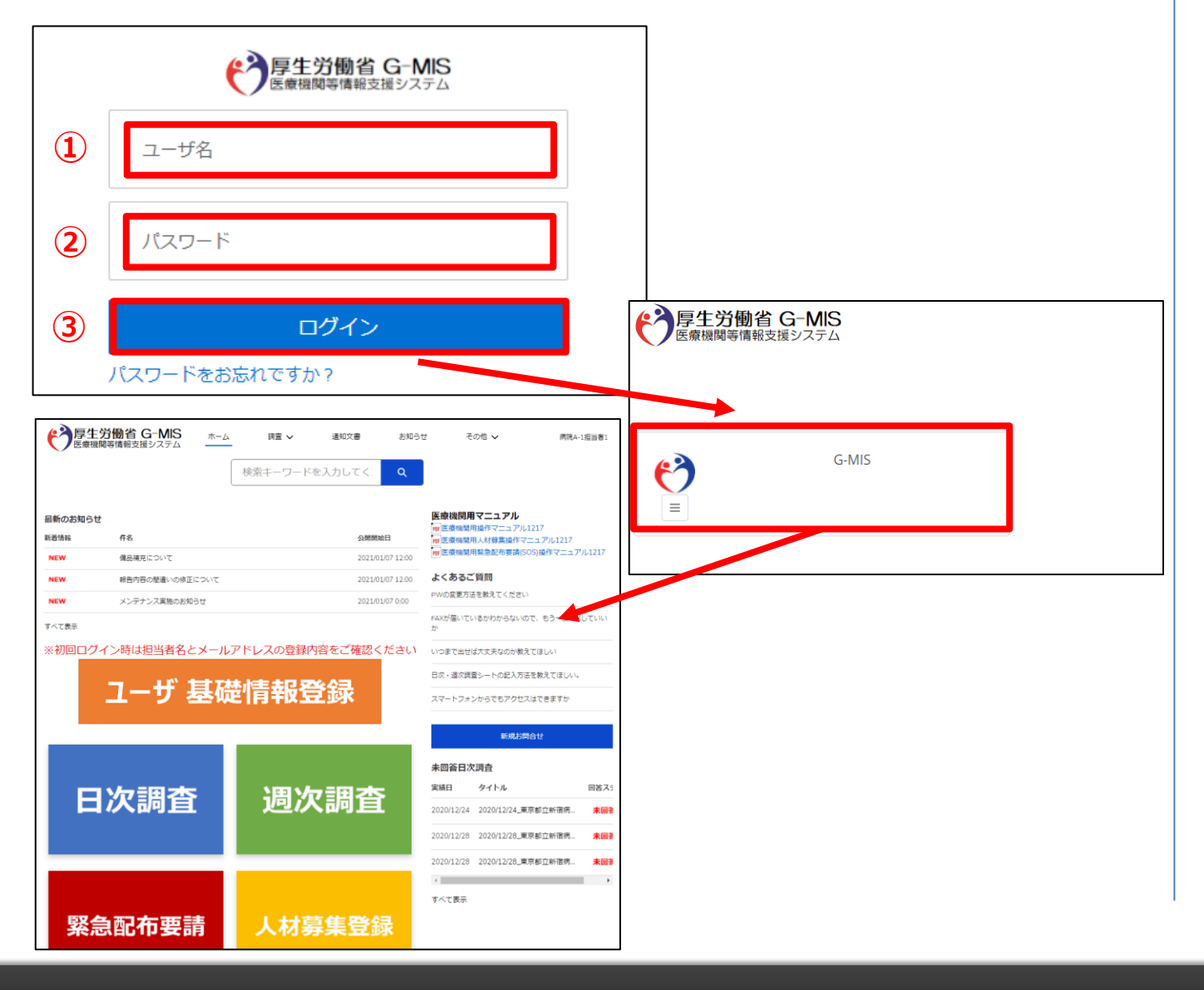

下記URLにアクセスします。 <https://www.med-login.mhlw.go.jp/>

- ① ユーザ名を入力します。
- ※既にG-MISをご利用の場合、ユーザ名(ID)に変更 はございません。
- ② パスワードを入力します。
- ③ 「ログイン」ボタンをクリックすると左記画面が表示されます。 次に「G-MIS」ボタンをクリックすることで、ホーム画面が表 示されます。

設定したパスワードを忘れた場合や、パスワードを変更したい 場合は、2-2.パスワード再発行申請を参照してください。

#### **2-2. パスワード再発行申請**

![](_page_6_Figure_2.jpeg)

① 「パスワードをお忘れですか?」リンクをクリックします。 パスワードのリセット画面が表示されます。

- ② ユーザ名を入力します。 ※ユーザ名が分からない場合は、事務局までお問合せ ください。 【お問合せ先】 厚生労働省 G-MIS事務局 0570-783-872(平日9時~17時)
- ③ 「パスワードリセット」ボタンをクリックすると、登録されてい るメールアドレスへパスワードリセット案内メールが配信さ れます。

メール本文にあるパスワード設定URLへアクセスし、画 面の指示に従い、新規パスワードを設定します。

【注意事項】

・ パスワードは規定ルールを踏まえ設定が必要となります。 規定ルール:半角英大文字と小文字、数字を必ず含めた 組み合わせで、8文字以上。

#### **3-1. 新規登録**

![](_page_7_Figure_2.jpeg)

① ホーム画面から「緊急配布要請」ボタンをクリックすると、 データ一覧画面が表示されます。

#### **3-1. 新規登録**

![](_page_8_Figure_2.jpeg)

#### ② データ一覧画面のリスト欄右上「新規」ボタンをクリック します。

#### **3-1. 新規登録**

![](_page_9_Picture_63.jpeg)

③ 緊急配布要請入力画面が表示されます。 必要な情報を入力後、「保存」ボタンをクリックすると内容を 保存します。

※この保存ボタンを押しただけでは、まだ要請したことには なりません。

#### ※「上記の緊急配布条件を満たしていることを確認した」にチェッ クが入っていないと以下の様なエラーメッセージが出力されます。

上記の緊急配布条件を満たしていることを確認した

「上記の緊急配布条件を満たしていることを確認した」にチェックをしてください

保存が出来ませんので、「緊急配布条件を満たしている」ことを確 認した上で、チェックを入力し、「保存」ボタンをクリックしてください。

※「保存&新規」ボタンはクリックしないでください。

![](_page_10_Figure_1.jpeg)

- ④ 緊急配布要請の保存が完了後、「システムチェック& 申請」ボタンをクリックします。
- ⑤ 「システムチェック&申請」 の確認メッセージが表示され るので「完了」ボタンをクリックし、緊急配布要請のス テータスが「都道府県・国確認中」に更新されることを 確認してください。

※ステータスの詳細については「4. その他」を参照して ください。

※緊急配布要請完了となり、都道府県と国で要請内容 を確認します。

※「エラー有り」となった場合は「1-2. 緊急配布要請 (SOS)ができる医療機関」に記載した条件が満たされてい ない可能性があり、「日次調査」と「週次調査」の回答を 行った上で要請しているか、また回答内容が正しいかを確 認してください。

#### 【注意】

緊急配布要請は要請日当日の13時までに入力してください。 13時以降の入力は、翌営業日以降の対応となります。

#### **3-2. 登録済みデータの修正**

![](_page_11_Picture_38.jpeg)

 $\overline{1}$ 

**3-2. 登録済みデータの修正**

![](_page_12_Figure_2.jpeg)

- 緊急配布要請の対応ステータスが「受付完了」となって いないことを確認してください。
- 緊急配布要請欄の右上「編集」ボタンをクリックすると、 以前登録を行った内容の修正画面が表示されます。

修正が必要な項目を変更します。

「保存」ボタンをクリックすると、修正が反映されます。

※「保存&新規」ボタンはクリックしないでください。

## **4.その他**

#### **4-1.緊急配布要請データのステータスについて**

緊急配布要請データ毎に対応状況を示すステータスが表示されています。各ステータスは以下の状態を意味します。

![](_page_13_Picture_52.jpeg)

【注意】

対応ステータスが「エラーあり」の場合、緊急配布要請の要件を満たしていな いため、日次調査・週次調査の回答内容を確認してください。

# **5.動作環境**

#### **5-1.動作環境**

**①パソコン**

![](_page_14_Picture_160.jpeg)

※ セキュリティの問題によりMicrosoft Internet Explorerは 使用不可となっております。

**②スマートフォン・タブレット**

![](_page_14_Picture_161.jpeg)

#### **③ドメイン制限解除**

![](_page_14_Picture_162.jpeg)

※インターネット接続制限をされている環境の場合は上記ドメイ ンをすべて許可してください。 ※設定方法は各医療機関のネットワークご担当者様にご確認 ください。